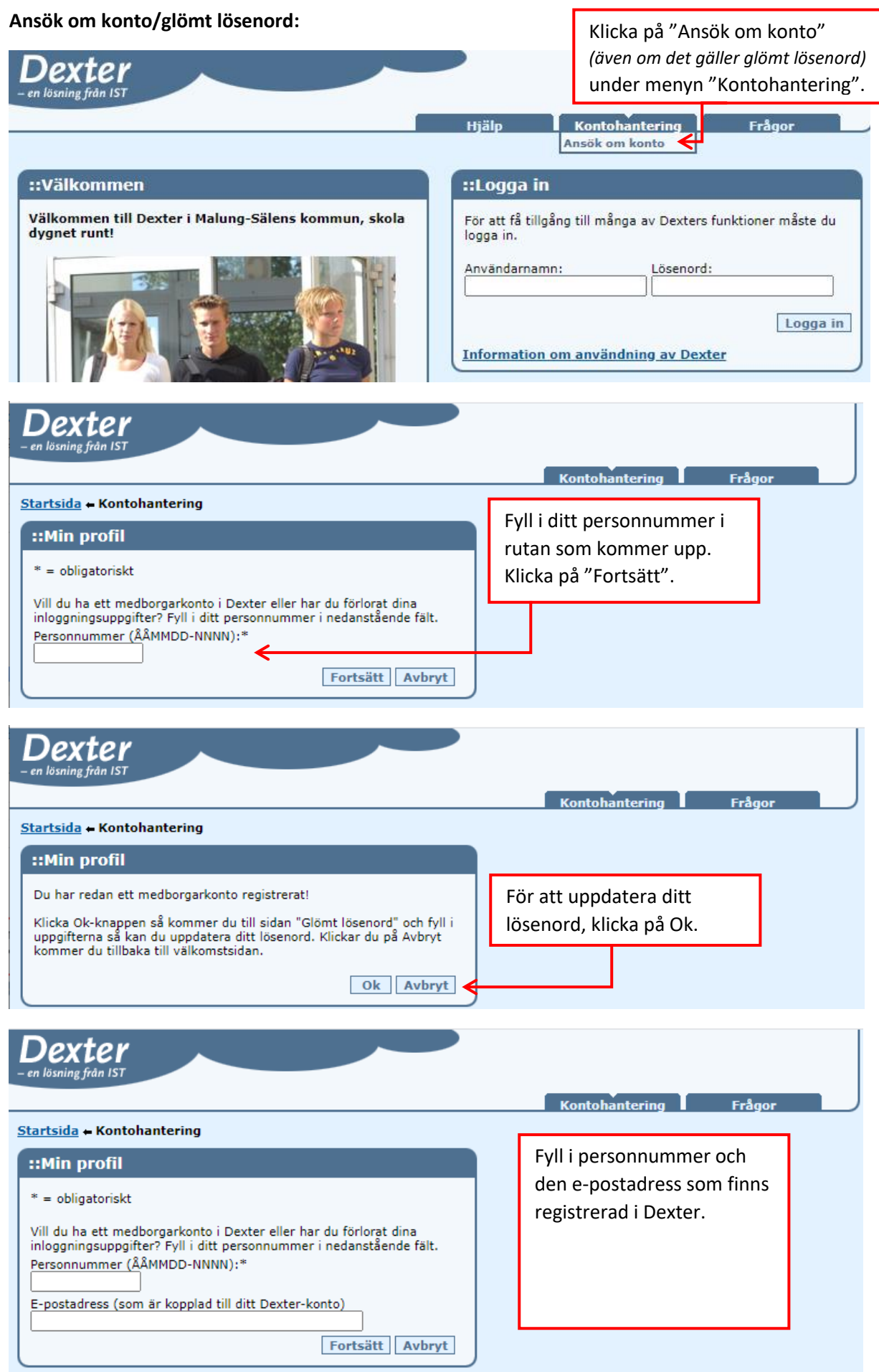

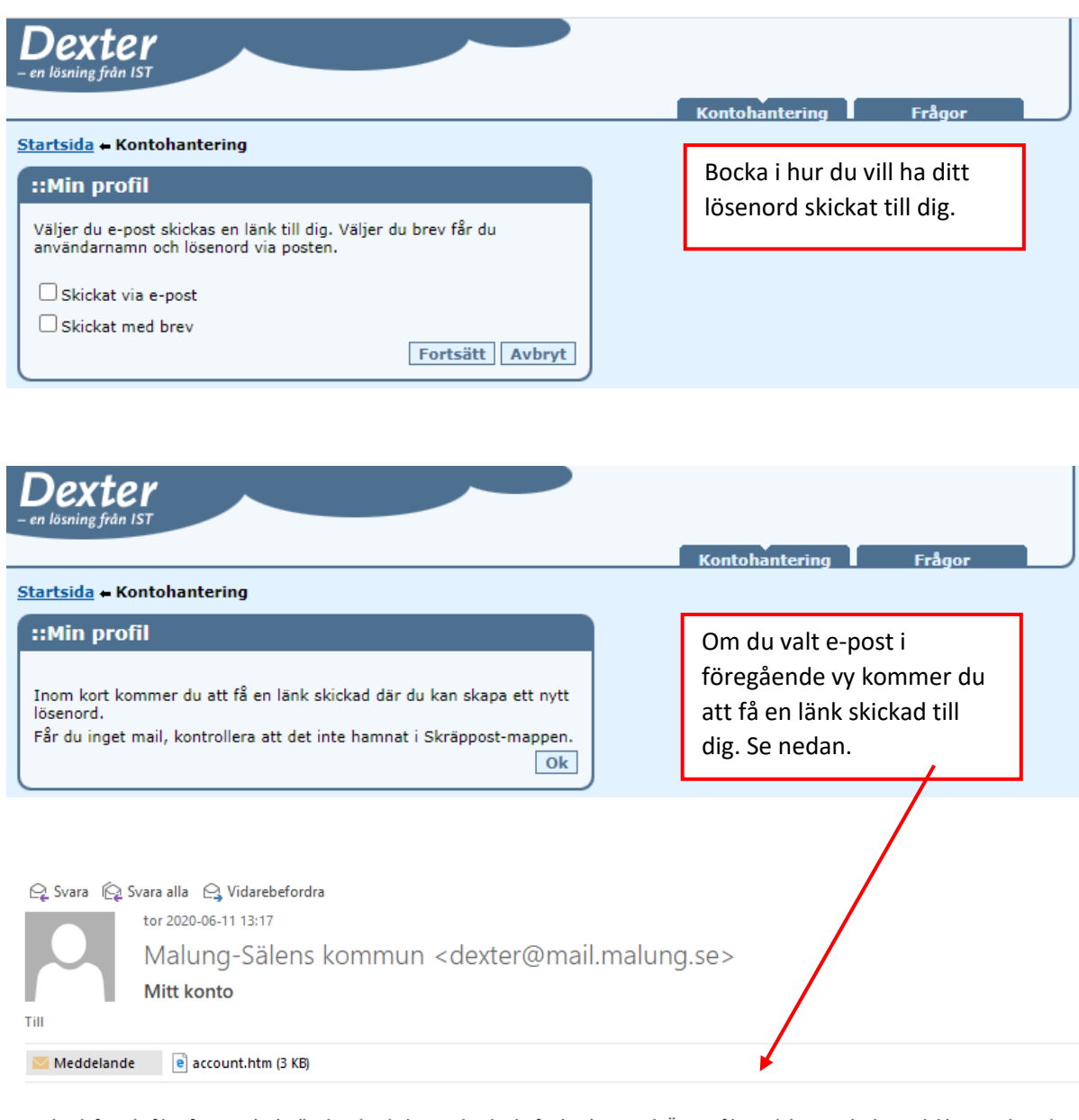

I den bifogade filen finns en länk till sidan där du kan ändra ditt befintliga lösenord. Öppna filen och kopiera länken och klistra in den i din webbläsare. Här kommer dina inloggningsuppgifter till Dexter.

## **Min profil**

|<br>|Kopiera in länken i din webbläsare för att skapa ditt nya lösenord. OBS! Länken är bara giltig i 15 minuter.

## Länk:

|<br>|https://malung.dexter-ist.com/Malung/Default.asp?page=auth/common/account\_newpassword&PasswordGUID=bdcee660681f32ea64094cb1495fa72b&Password=1fb5329bb19e55cf9c5cacf8901438c3

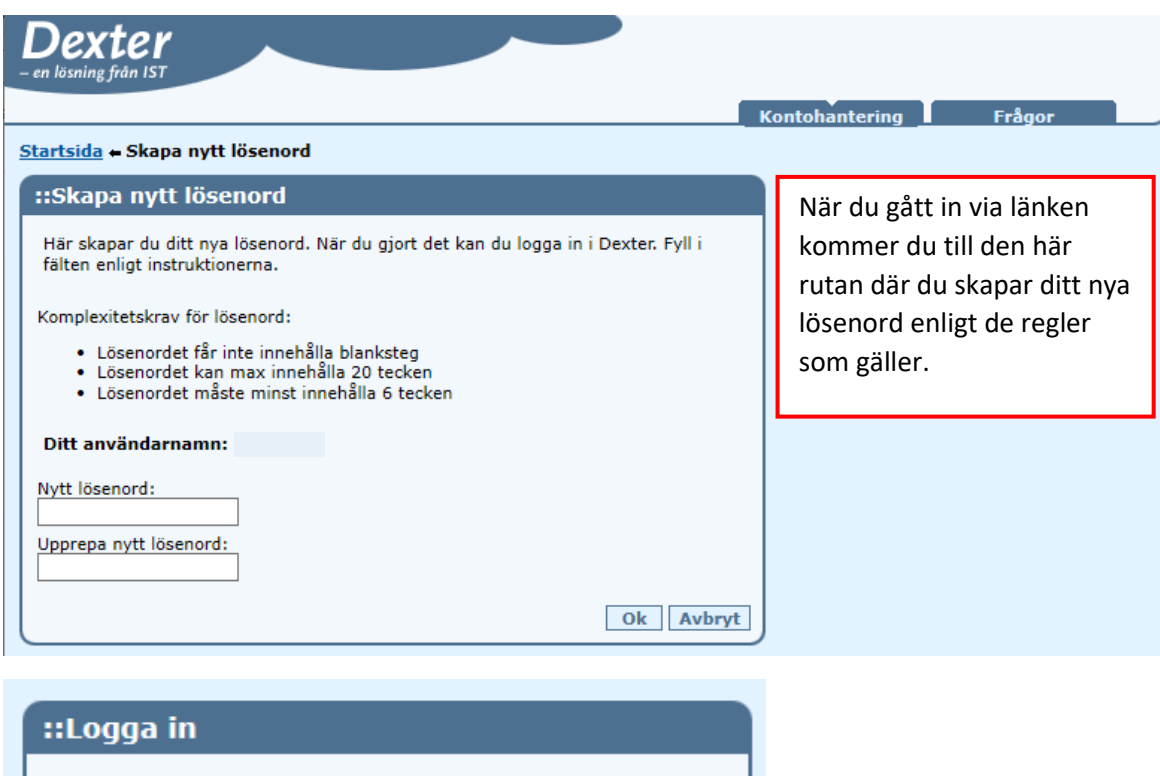

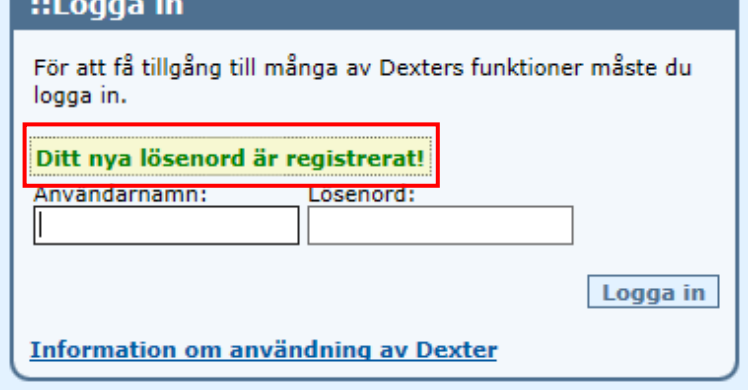

Om det skulle vara så att du inte har någon e-postadress registrerad eller inte kommer ihåg vilken epostadress du uppgett kommer du att få följande meddelande.

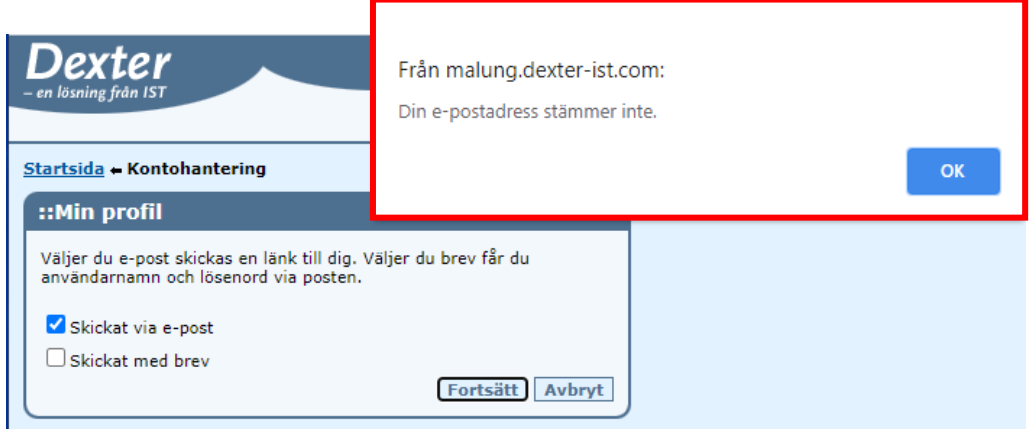

Då kommer du tillbaka till föregående ifylld ruta och får prova annan e-postadress eller bara välja "Fortsätt" och i nästa rutan bocka i "Skickat med brev" istället.

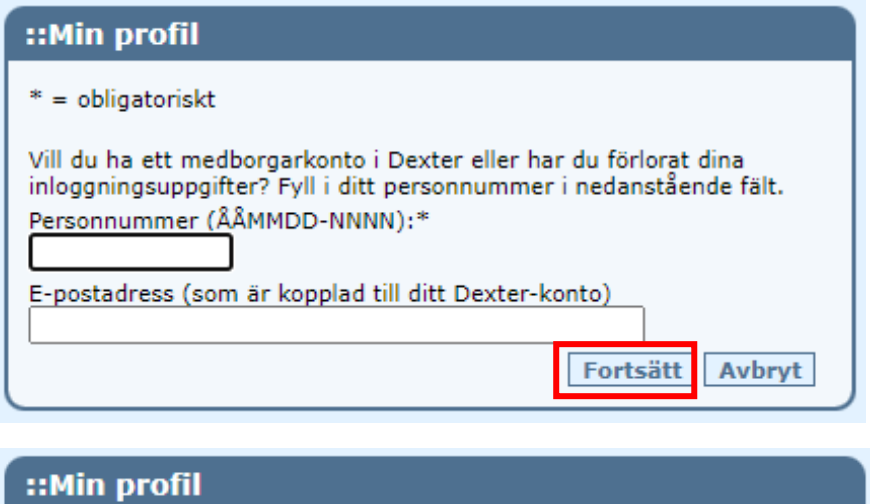

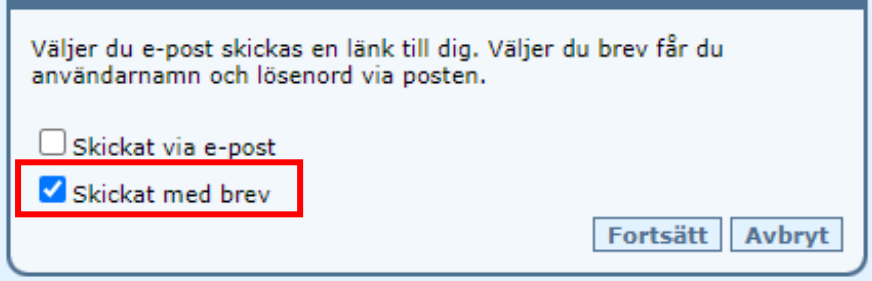

Då skickar vi ut dina inloggningsuppgifter via post till din folkbokföringsadress.

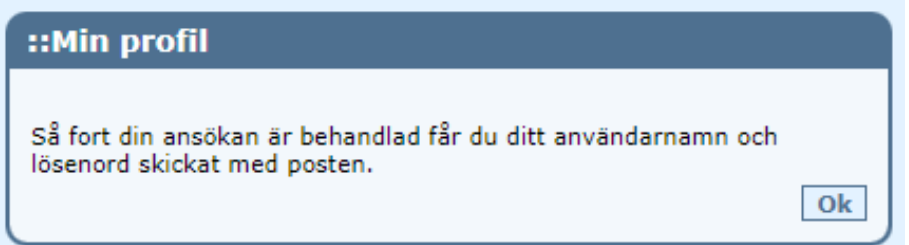

## **Ändra lösenord:**

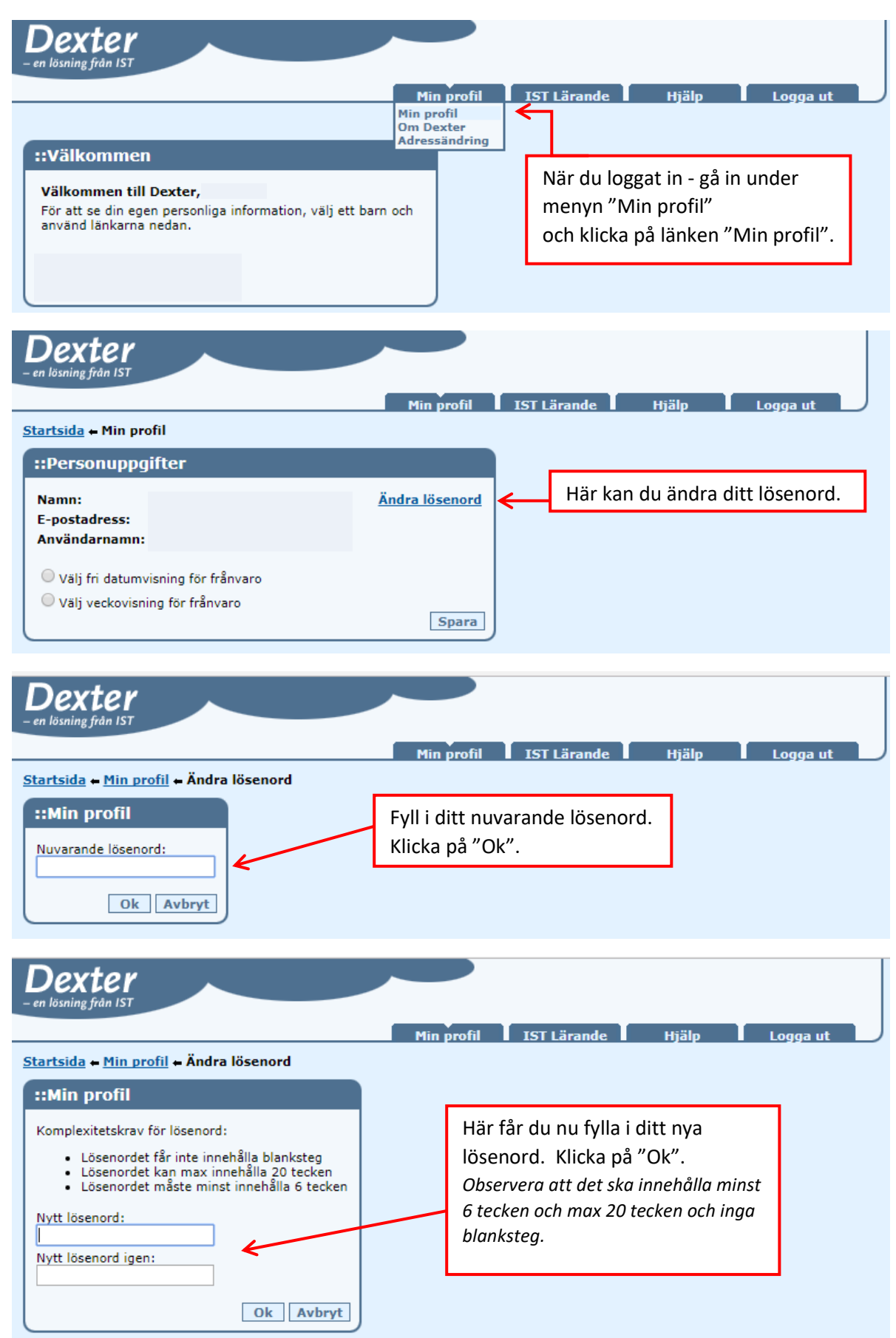